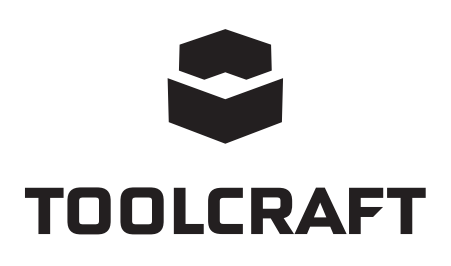

**Notice d'emploi**

### **Caméra microscope numérique LAB 5.0 N° de commande 1713199 Page 4 - 23**

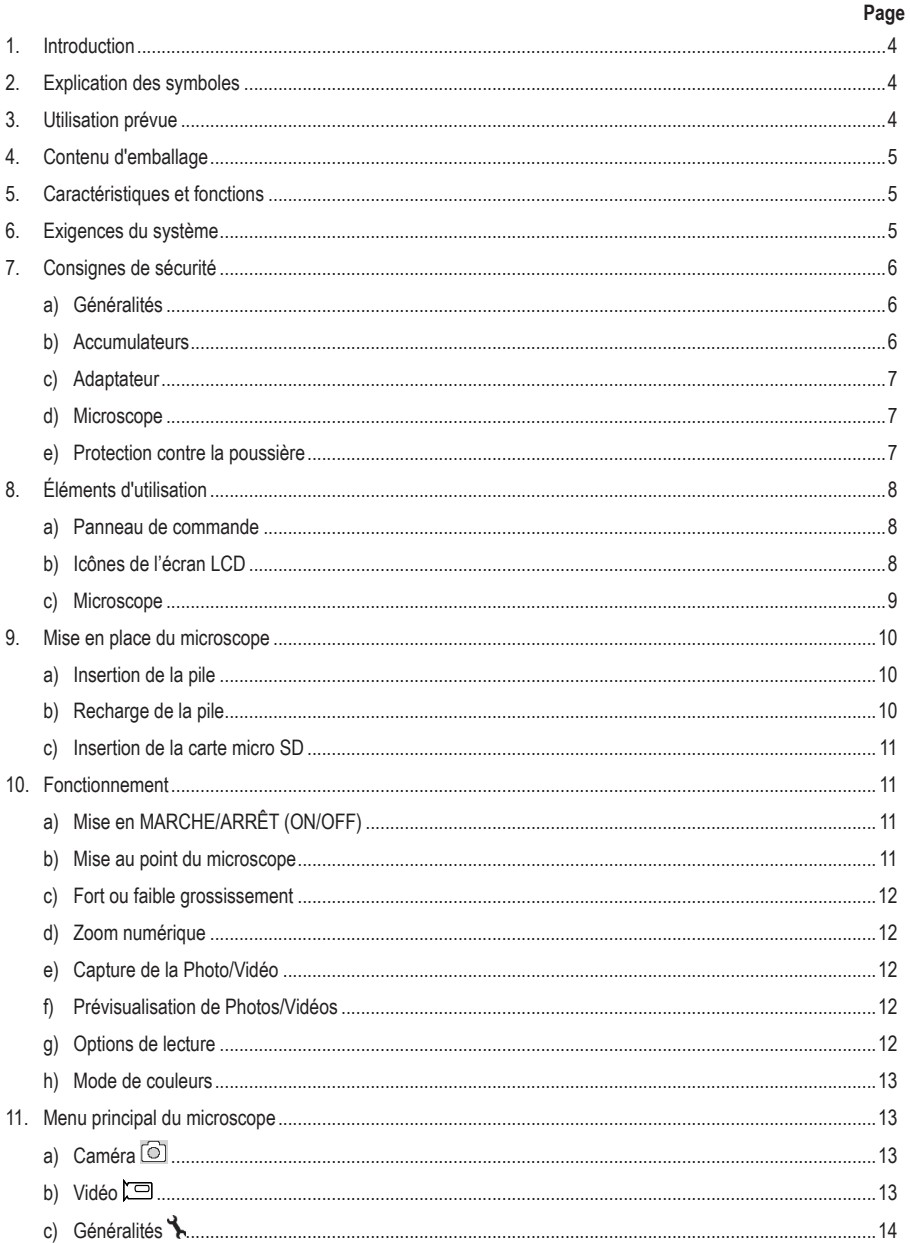

 $\bigodot$ 

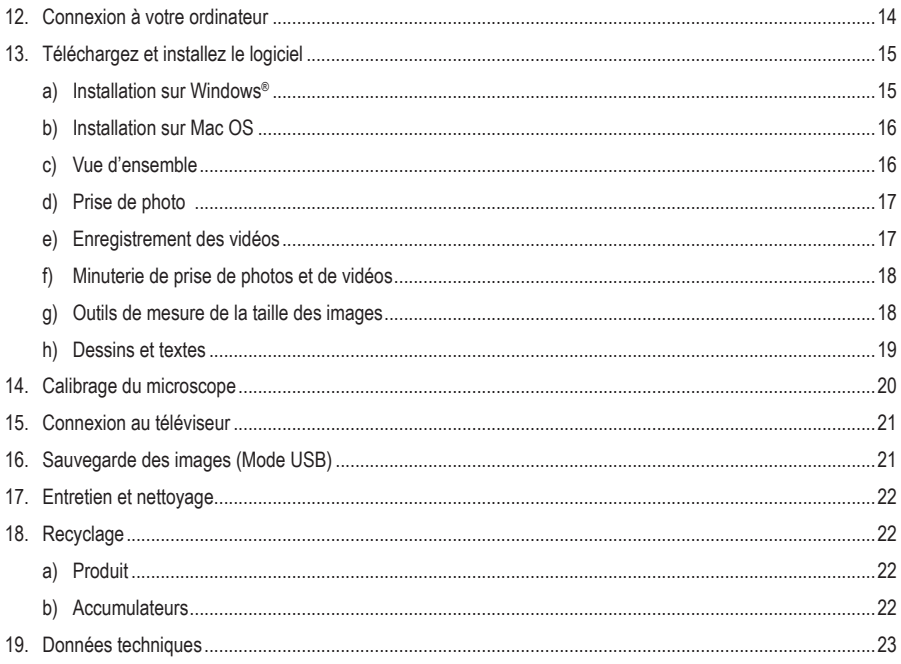

# **1. Introduction**

Cher client,

Nous vous remercions d'avoir fait l'acquisition de ce produit.

Ce produit est conforme aux exigences nationales et européennes en vigueur.

Afin de garder ce statut et maintenir un fonctionnement correct, vous devez, en tant qu'utilisateur, respecter les instructions contenues dans ce mode d'emploi !

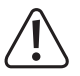

Ce mode d'emploi est inclus dans le produit. Il contient des informations importantes sur la mise en service et la manipulation de l'appareil. Prenez-le également en considération si vous transmettez l'appareil à un tiers. Par conséquent, conservez ce mode d'emploi pour toute référence ultérieure !

Pour toute question technique, veuillez vous adresser à:

France (email): technique@conrad-france.fr

## **2. Explication des symboles**

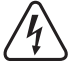

Le symbole de l'éclair fléché dans un triangle est utilisé lorsqu'il existe un risque d'atteinte à la santé, notamment du fait d'une décharge électrique.

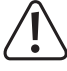

Le symbole avec le point d'exclamation dans un triangle est utilisé pour indiquer les informations importantes présentes dans ce mode d'emploi. Veuillez lire ces informations attentivement.

Le symbole de la flèche indique des informations spécifiques et des conseils spéciaux pour le fonctionnement.

## **3. Utilisation prévue**

Ce produit est un appareil autonome alimenté par une pile rechargeable. Il peut afficher des images agrandies sur un écran, un téléviseur et un écran d'ordinateur. Il est idéal pour examiner des objets solides tels que les pièces de monnaie, les poinçons, les roches, les insectes, les plantes, les textiles, les circuits imprimés, etc. Les voyants LED à intensité variable fournissent de la luminosité et le logiciel inclus permet à l'utilisateur de calibrer le microscope et de mesurer la taille des photos prises.

Ce produit est prévu pour un usage à l'intérieur exclusivement. Ne l'utilisez pas à l'extérieur ! Tout contact avec l'humidité, par ex. dans les salles de bains, doit être évité en toutes circonstances.

Pour des raisons de sécurité et d'homologation, toute restructuration et/ou modification du produit est interdite. Le produit pourrait être endommagé en cas d'utilisation autre que celle décrite ci-dessus. De plus, une mauvaise utilisation pourrait entraîner des risques tels que courts-circuits, incendies, chocs électriques, etc. Lisez attentivement les instructions du mode d'emploi et conservez-le dans un endroit sûr ! Si vous donnez l'appareil à une autre personne, donnez-lui également le mode d'emploi.

Tous les noms d'entreprises et appellations de produits sont des marques commerciales de leurs propriétaires respectifs. Tous droits réservés

# **4. Contenu d'emballage**

- Unité de base
- Adaptateur secteur
- Règle de calibrage
- Câble USB
- Câble AV
- Batterie lithium-ion
- Mode d'emploi

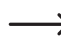

Carte micro SD non fournie.

#### **Mode d'emploi actualisé**

Téléchargez la dernière version du mode d'emploi sur www.conrad.com/downloads ou scannez le code QR. Suivez les instructions figurant sur le site Web.

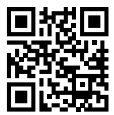

# **5. Caractéristiques et fonctions**

- Panneau de contrôle à écran TFT 3,5 pouces
- Grossissement : x 20 x 500
- Capteur d'images 5 mégas pixels (12 M interpolés)
- Photo et vidéo
- Prend en charge une carte Micro SD (32 Go max.)
- Batterie lithium-ion rechargeable
- Prise en charge du plug and play.
- Logiciel PortableCapture Plus

## **6. Exigences du système**

- SE : Windows® Vista/7/8/10 ; Mac OS 10.9~10.13
- Unité centrale : Pentium 300 ou processeur AMD compatible
- 100 Mo d'espace libre sur le disque dur
- 512 Mo de RAM
- Carte vidéo de 24 bits
- Port USB 2.0 disponible

# **7. Consignes de sécurité**

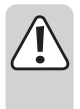

**Lisez attentivement les informations importantes et les instructions d'utilisation, et respectez surtout les consignes de sécurité. Nous ne saurions être tenus pour responsables des blessures corporelles ou des dommages matériels résultant du non-respect des mises en garde et des indications relatives à une utilisation correcte figurant dans ce mode d'emploi. Le droit à la garantie s'annule dans de tels cas.**

#### **a) Généralités**

- Cet appareil n'est pas un jouet. Il doit rester hors de portée des enfants et des animaux domestiques.
- Ne laissez pas traîner le matériel d'emballage. Celui-ci peut se révéler dangereux si des enfants le prennent pour un jouet.
- Gardez le produit à l'abri de températures extrêmes, de la lumière directe du soleil, de chocs violents, de l'humidité élevée, de gaz inflammables, de la vapeur et de solvants.
- N'exposez pas le produit à des contraintes mécaniques.
- Si vous n'êtes plus en mesure d'utiliser le produit en toute sécurité, arrêtez de l'utiliser et protégez-le contre toute utilisation accidentelle. Le produit ne peut plus être utilisé en toute sécurité lorsqu'il :
	- présente des traces de dommages visibles,
	- ne fonctionne plus normalement,
	- a été stocké pendant une période prolongée dans des conditions défavorables ou
	- a été transporté dans des conditions très rudes.
- Manipulez le produit avec précaution. Les chocs, les impacts ou même une chute d'une hauteur modérée peuvent endommager le produit.
- Respectez également les consignes de sécurité et le mode d'emploi de tout autre appareil que vous connectez à ce produit.
- Si vous avez des doutes concernant le fonctionnement, la sécurité ou le raccordement de l'appareil, consultez un expert.
- Toute opération d'entretien, de modification et de réparation doit être effectuée uniquement par un technicien ou un centre de réparation agréé.
- Si vous avez des questions qui sont restées sans réponse après avoir lu toutes les instructions d'utilisation, contactez notre service de support technique ou un autre technicien spécialisé.
- Attention, éclairage à LED !
	- Ne regardez pas directement la lumière produite par les diodes LED !
	- Ne regardez pas le faisceau directement ou avec des instruments optiques !
- Dans les écoles, les établissements de formation, les ateliers de loisir ou de libre service, l'utilisation des appareils électriques doit être surveillée par un personnel formé.
- L'utilisation dans les établissements commerciaux doit être conforme à la réglementation pertinente des commissions des accidents de travail en matière de prévention des accidents de travail liés aux équipements électriques.

#### **b) Accumulateurs**

- Veiller à la bonne polarité lors de l'insertion de la pile rechargeable.
- Retirez la pile rechargeable de l'appareil s'il n'est pas utilisé pendant une période prolongée, afin d'éviter des dégâts éventuels causés par des fuites. Une pile rechargeable endommagée ou qui coule peut causer des brûlures à l'acide si elle entre en contact avec la peau ; par conséquent, utilisez des gants de protection appropriés avant

toute manipulation d'une pile endommagée.

- Gardez la pile rechargeable hors de la portée des enfants. Ne laissez pas traîner la pile rechargeable, étant donné que les enfants ou les animaux de compagnie peuvent l'avaler.
- Les piles (rechargeables) ne doivent pas être démantelées, court-circuitées ou jetées dans un feu. Ne rechargez pas les pile non rechargeables ! Il existe un risque d'explosion !
- Ne chargez pas la pile rechargeable via l'alimentation secteur lorsque le microscope est connecté à un port USB 2.0 alimenté. Cela peut causer la surchauffe de la pile.

### **c) Adaptateur**

- La prise électrique doit être localisée près de l'appareil et être facilement accessible.
- Pour l'alimentation électrique, utilisez uniquement l'adaptateur secteur fourni.
- Branchez l'adaptateur électrique sur une prise normale connectée au réseau d'alimentation public uniquement. Avant de brancher l'adaptateur secteur, vérifiez si la tension indiquée sur celui-ci correspond à celle de votre fournisseur d'électricité.
- Évitez de brancher ou de débrancher l'adaptateur lorsque vous avez les mains mouillées
- Évitez de débrancher l'adaptateur secteur de la prise en tirant le câble ; servez-vous toujours des prises de la fiche.
- En installant le produit, assurez-vous que le câble ne soit ni pincé, ni noué et qu'il ne puisse pas être endommagé en passant sur des bords tranchants.
- Placez toujours les câbles de sorte que personne ne puisse trébucher par dessus ou s'emmêler dedans. Ceci présente un risque de blessures.
- Pour des raisons de sécurité, débranchez l'adaptateur secteur de la prise en cas de tempête.

#### **d) Microscope**

- Évitez d'examiner des objets lorsque la température est inférieure ou supérieure à la plage de température de fonctionnement normale du produit.
- En cas de variation brusque de température causée notamment par une entrée dans une pièce chaude en hiver, de l'humidité pourrait s'infiltrer dans le microscope. Gardez-le dans un sac à main ou un sac en plastique pour ralentir les variations de température.
- Ne dirigez pas l'objectif du microscope vers le soleil ou une forte lumière pendant longtemps. Un éclairage puissant pourrait endommager les composants électroniques sensibles à la lumière.
- N'usez pas de la force pour introduire la carte dans la fente, car cela pourrait endommager le microscope et la carte mémoire micro SD.
- La base du microscope peut laisser des marques sur les surfaces sensibles.

#### **e) Protection contre la poussière**

- La poussière et les déchets présents dans l'air peuvent entraîner la détérioration de la qualité de l'image. Gardez le microscope en dehors des environnements poussiéreux.
- L'ouverture de l'objectif de la caméra doit être toujours protégée à l'aide de housses. Les protections appropriées incluent les feuilles d'aluminium et les sacs en plastique.
- Si vous remarquez des points noirs ou des objets au point similaire sur les images numériques, et qui ne se trouvent pas sur le plan de l'échantillon, la cause la plus probable serait la contamination du capteur d'image ou de la surface du filtre associée par des particules. Les caméras doivent toujours être manipulées avec le plus grand soin et protégées des impuretés selon les recommandations du fabricant.
- Avant chaque utilisation critique, vérifiez s'il n'y a pas de saleté sur la partie avant de l'objectif.

# **8. Éléments d'utilisation**

#### **a) Panneau de commande**

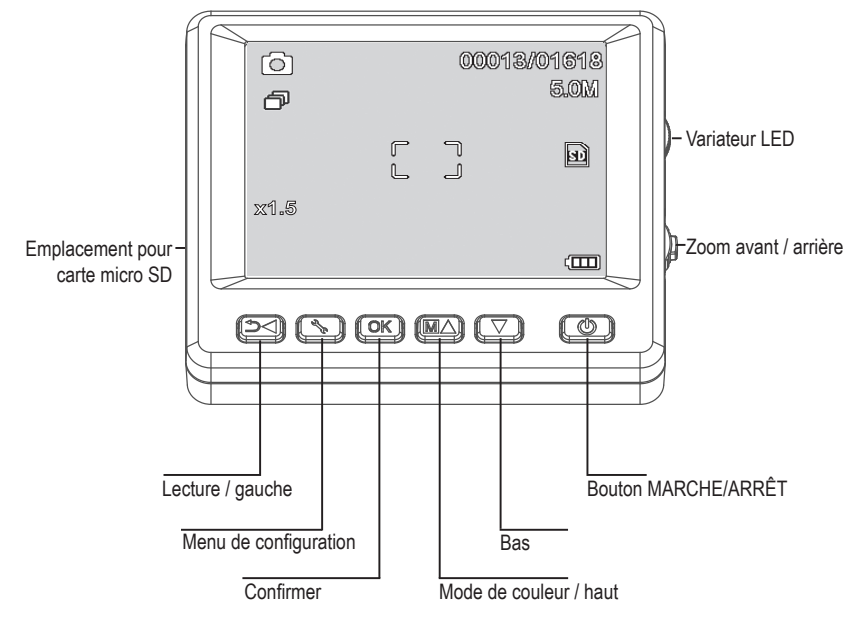

### **b) Icônes de l'écran LCD**

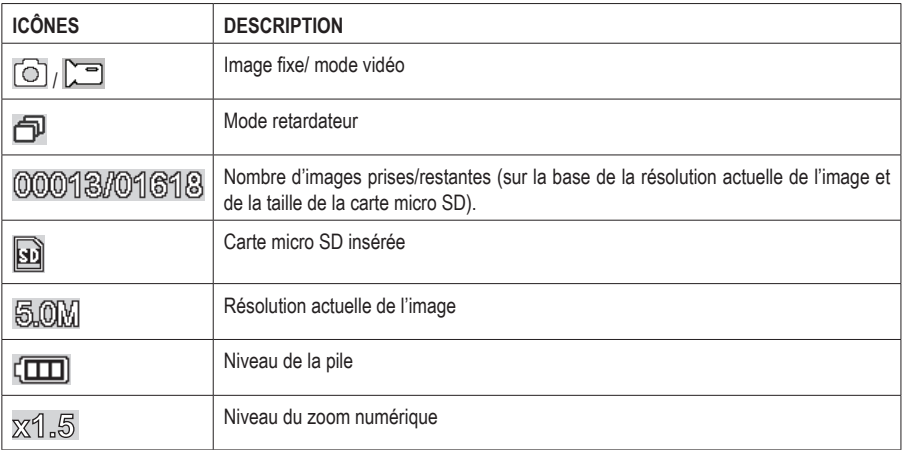

#### **c) Microscope**

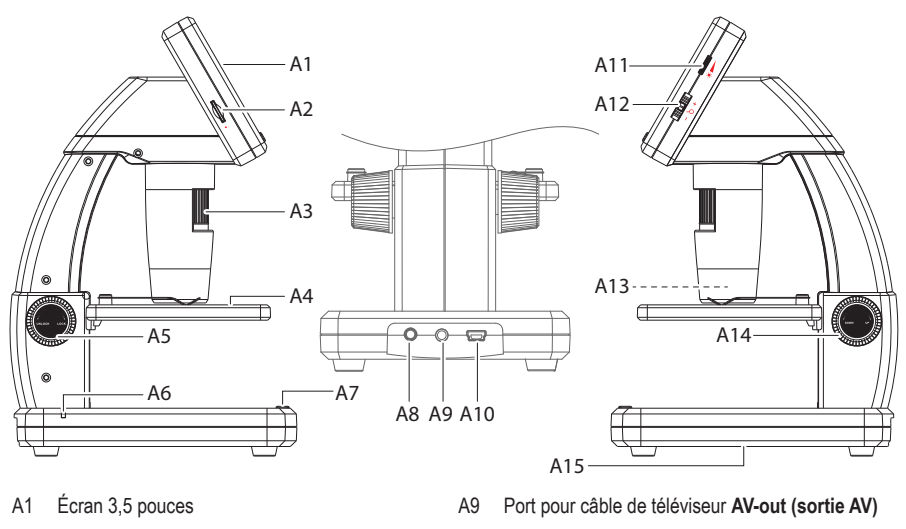

- A2 Emplacement pour carte micro SD
- A3 Molette de mise au point fine
- A4 Porte-objet
- A5 Molette de mise au point (dévérouiller / vérouiller)
- A6 Voyant LED de la pile
- A7 Bouton de capture d'images
- A8 Port de charge **5V/CC**
- A10 Port **USB** 2.0 Mini-B
- A11 Dispositif de réglage de luminosité des voyants LED
- A12 Zoom numérique +/-
- A13 Objectif de la caméra / Source lumineuse à LED
- A14 Molette de mise au point (haut / bas)
- A15 Compartiment à piles

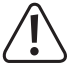

Le pied en caoutchouc sur la base du microscope peut laisser des marques sur les surfaces sensibles.

#### **a) Insertion de la pile**

• Respectez la polarité comme indiqué sur le compartiment à piles **(A15)**.

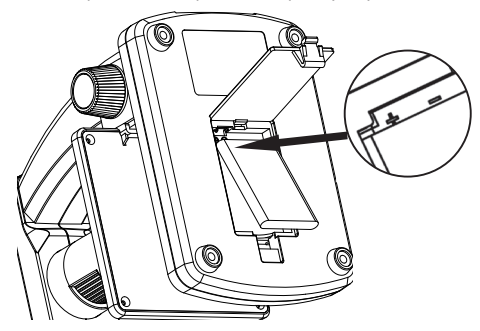

### **b) Recharge de la pile**

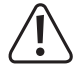

Ne chargez pas la pile via l'alimentation secteur lorsque le microscope est connecté à un port USB 2.0 alimenté. Cela peut causer la surchauffe de la pile.

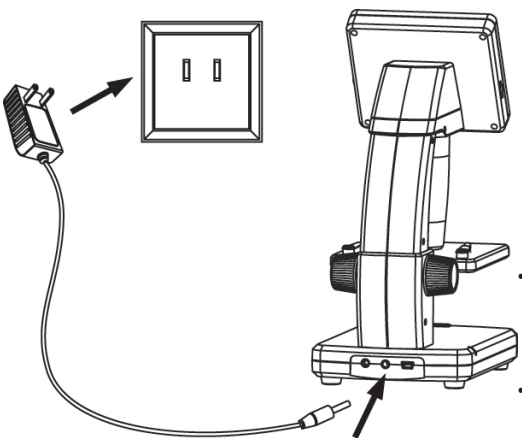

- La pile se chargera via un câble USB ou une alimentation secteur.
	- Connectez le câble de charge alimenté au port de charge **5V/CC (A8)** situé à l'arrière de la base, et l'autre extrémité à une prise de courant.
	- Ou connectez le câble USB alimenté au port **USB (A10)** situé à l'arrière de la base, et l'autre extrémité au port USB de votre ordinateur.
	- Le voyant LED de la pile **(A6)** s'allume en rouge pour indiquer que la pile est en train de charger,et s'éteint lorsque la pile est complètement chargée.
- Lorsqu'il faut recharger la pile, une icône indiquant que la pile est faible apparaît dans le coin inférieur droit de l'écran LCD.

### **c) Insertion de la carte micro SD**

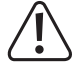

N'usez pas de la force pour introduire la carte micro SD dans sa fente **(A2)**, car cela pourrait endommager le microscope et la carte mémoire. La carte mémoire doit être formatée avant d'être utilisée (voir Section 11.c Généralités / Formater la carte SD).

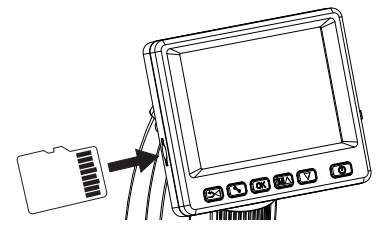

- Si vous souhaitez utiliser le microscope sans le connecter à un ordinateur, vous devez y insérer une carte micro SD (non fournie)
- Débranchez et éteignez le microscope.
- Insérez carte micro SD comme indiqué ci-dessous.

Voir Section « 12. Connexion à votre ordinateur » pour les informations relatives au processus de connexion du microscope à l'ordinateur.

## **10. Fonctionnement**

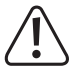

Ne couvrez pas le microscope lorsqu'il est en service.

### **a) Mise en MARCHE/ARRÊT (ON/OFF)**

• Appuyez sur le bouton  $\bigcirc$  pour mettre le microscope en MARCHE ou ARRÊT.

#### **b) Mise au point du microscope**

- Placez l'objet à examiner sur la platine **(A4)**. S'il y a des lames ou des objets similaires, glissez-les sous les pinces de platine.
- En maintenant la molette de mise au point rapide **(A14)** en place, déverrouillez la molette de mise au point **(A5)**.
- Tournez la molette de mise au point grossière **(A14)** pour abaisser l'objectif vers l'objet.
- Réglez la molette de mise au point fine **(A3)** pour rendre l'image nette.

Il faudra peut-être attendre quelques minutes pour que l'équilibre des blancs s'ajuste de manière automatique et rende l'image nette. Si les faisceaux réfléchis par l'objet sont forts, envisagez de baisser la luminosité du voyant LED ou de l'éteindre complètement.

### **c) Fort ou faible grossissement**

- Centrez l'objectif **(A13)** sur l'objet.
- Fort grossissement : Tournez complètement la molette de mise au point fine **(A3)** vers la droite, puis tournez-la lentement dans l'autre sens jusqu'à ce que l'image soit nette.
- Faible grossissement : Tournez complètement la molette de mise au point fine **(A3)** vers la gauche, puis tournez-la lentement dans l'autre sens jusqu'à ce que l'image soit nette.

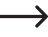

Après avoir tourné complètement la molette de mise au point fine **(A3)** vers la droite ou la gauche, il faudra attendre quelques secondes pour que le contraste des voyants LED s'ajuste.

#### **d) Zoom numérique**

- Effectuez d'abord la mise au point de l'objet sur l'écran LCD **(A1)**.
- Faites un zoom avant ou arrière sur l'objet en réglant la molette de zoom  $-\bigwedge + (1x 4.0x)$ .

#### **e) Capture de la Photo/Vidéo**

- Appuyez sur  $\bigcirc$  pour basculer entre les modes photo et vidéo
	- L'icône  $\circledcirc$  du mode Photo apparaît sur l'écran LCD.
	- L'icône  $\Box$  du mode Vidéo apparaît à l'écran LCD.
- Appuyez sur le bouton de capture d'image **D** pour prendre une photo ou lancer l'enregistrement de la vidéo.
- Si l'enregistrement d'une vidéo est en cours, appuyez à nouveau sur le bouton de capture d'image  $\circled{2}$  pour l'arrêter.

#### **f) Prévisualisation de Photos/Vidéos**

- Appuyez sur le bouton  $\supset \bigtriangleup$  pour passer en mode lecture.
- Appuyez sur  $\blacktriangle$  ou sur  $\nabla$  pour sélectionner une photo ou une vidéo pour la lecture.
	- L'icône **et** de la vidéo apparaît sur l'écran LCD.
	- $-$  L'icône  $\blacktriangleright$  de la photo apparaît sur l'écran LCD.
- Appuyez sur **OK** pour visionner la vidéo.

#### **g) Options de lecture**

- Appuyez sur le bouton  $\supset \bigtriangleup$  pour passer en mode lecture.
- Appuyez sur  $\blacktriangle$  ou sur  $\blacktriangledown$  pour sélectionner une photo ou une vidéo pour la lecture.
- Appuyez sur  $\ast$  pour entrer dans le sous-menu, puis appuyez sur  $\blacktriangle$  ou sur  $\nabla$  pour des options supplémentaires. notamment :
	- Supprimer : Supprimer l'image.
	- Protéger : Verrouille une ou toutes les images pour empêcher qu'elles ne soient supprimées accidentellement.
	- Diaporama : Fait défiler toutes les photos enregistrées. Le défilé s'arrête lorsque toutes les photos sont passées.
- Appuyez sur **OK** pour choisir.

### **h) Mode de couleurs**

• En mode photo  $\textcircled{3}$ , changez le mode de couleurs en appuyant sur le bouton  $\text{M}\blacktriangle$  pour naviguer entre couleur/ positive/négative.

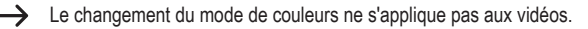

## **11. Menu principal du microscope**

- Pour accéder aux paramètres photo ou vidéo, appuyez d'abord sur  $\rightarrow$  our choisir un mode.
	- L'icône  $\lceil \widehat{\circ} \rceil$  du mode Photo apparaît sur l'écran LCD.
	- L'icône  $\Box$  du mode Vidéo apparaît à l'écran LCD.
- Appuyez sur pour accéder aux paramètres.
- Appuyez sur  $\rightarrow$  pour passer des paramètres de la caméra aux paramètres généraux.
- Appuyez sur  $\triangle$  ou sur  $\nabla$  pour aller vers le haut ou le bas, puis, appuyez sur **OK** pour choisir une option.
- $\cdot$  Appuyez sur pour quitter les paramètres.

#### **a) Caméra**

- Résolution : Modifie la résolution de l'image. Plus la résolution d'une image est haute, plus elle prend de l'espace.
- Minuterie :
	- Fréquence : Définit le nombre de photos que vous souhaitez prendre.
	- Intervalle de temps : Définit l'intervalle de temps entre les photos prises (hh:mm:sec).
	- Appuyez sur pour quitter les paramètres.
	- La minuterie se déclenche de manière automatique et son icône  $\mathbb{F}$  s'affiche sur l'écran LCD.
	- La minuterie s'arrête lorsque le nombre de photos définies a été pris, appuyez sur **OK** ou sur <sup>1</sup>.
- Netteté : Le logiciel rend l'image plus nette sur l'écran LCD (faible, moyenne, forte)

#### **b) Vidéo**

• Résolution : Modifie la résolution (VGA ou QVGA)

### **c) Généralités**

- Langue : Définit la langue d'affichage
- Économie d'énergie : Règle le temps d'arrêt automatique pour les cas où aucune touche n'est appuyée 5, 10, 15 minutes.
- Fréquence : Règle la fréquence de scintillement à 50 ou 60 Hz.
- Dateur :
	- Allez d'abord à « Date/Time (Date/Heure) » et réglez l'heure et la date actuelles.
	- Le réglage de la « Date/Time (Date/Heure) » estampille la date et l'heure sur toutes les photos prises et les vidéos enregistrées.
- Sortie TV : Choisissez entre PAL et NTSC.
- Date/Heure : Règle la date et l'heure actuelles.
- Formater la carte SD : Supprime toutes les images sur la carte micro SD / prépare une nouvelle carte micro SD à utiliser.
- Sys. Réinitialiser : Restaure tous les réglages par défaut d'usine.
- Version : Indique la version du microprogramme installée.

## **12. Connexion à votre ordinateur**

À l'aide du logiciel « PortableCapture Plus », vous pouvez prévisualiser les images sur votre ordinateur, prendre le contrôle total de votre microscope et plus encore. Voir la section « Logiciel PortableCapture Plus » pour plus d'informations.

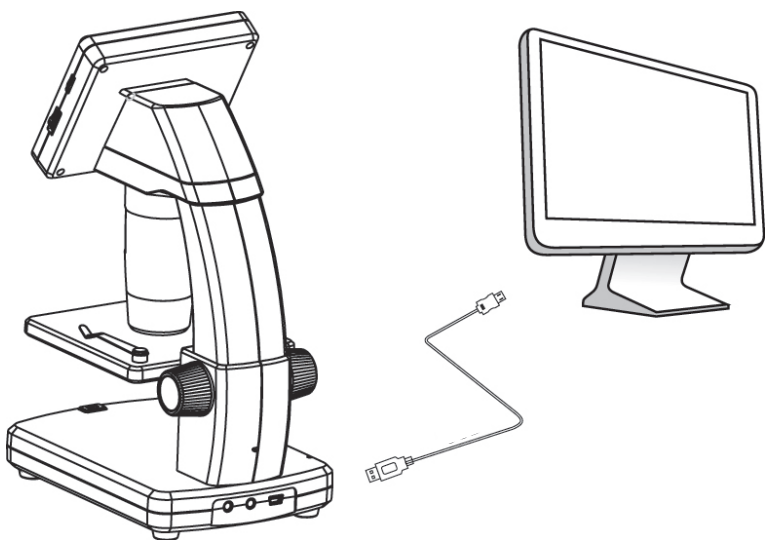

- Connectez une extrémité du câble USB fourni au port **USB** Molette de mise au point fine **(A10)** du microscope, et l'autre extrémité au port USB 2.0 de votre ordinateur.
- Appuyez sur le bouton  $\bigcup$  pour mettre le microscope en MARCHE.
- Appuyez sur ▲ ou sur ▼ et choisissez PREVIEW ON COMPUTER (PRÉVISUALISATION SUR L'ORDINATEUR). puis, appuyez sur **OK**.
- Exécutez le logiciel en cliquant sur l'icône « PortableCapture Plus » générée sur le bureau après l'installation.

En manipulant le microscope à travers le logiciel informatique, les boutons de l'appareil seront désactivés, étant donné que la majorité des fonctionnalités sont disponibles à travers le système « PortableCapture Plus ».

### **13. Téléchargez et installez le logiciel**

#### **a) Installation sur Windows®**

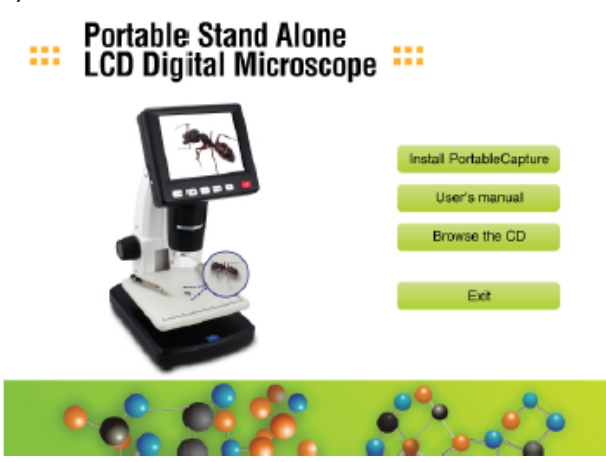

- 1. Visitez le site : www.conrad.com/downloads .
- 2. Saisissez le numéro d'ordre : 1713199.
- 3. Sélectionnez le fichier à télécharger.
- 4. Sélectionnez l'option **Install PortableCapture** pour installer le logiciel, puis, suivez les instructions qui s'affichent à l'écran pour terminer la procédure d'installation.
- 5. Exécutez le logiciel en cliquant sur l'icône **PortableCapture Plus** générée sur le bureau après l'installation.
	- Changez la langue d'affichage si nécessaire p. ex., **Options** > **Language (Langue)** > **English (Anglais)**.

### **b) Installation sur Mac OS**

- 1. Visitez le site : www.conrad.com/downloads .
- 2. Saisissez le numéro d'ordre : 1713199.
- 3. Sélectionnez le fichier à télécharger.
- 4. Sélectionnez le fichier **PortableCapture Plus.pkg**.
- 5. Suivez les instructions à l'écran pour terminer la procédure d'installation.
- 6. Exécutez le logiciel en cliquant sur l'icône **PortableCapture Plus** générée sur le bureau après l'installation.
	- $\rightarrow$ Changez la langue d'affichage si nécessaire p. ex., **Options** > **Language (Langue)** > **English (Anglais)**.

#### **c) Vue d'ensemble**

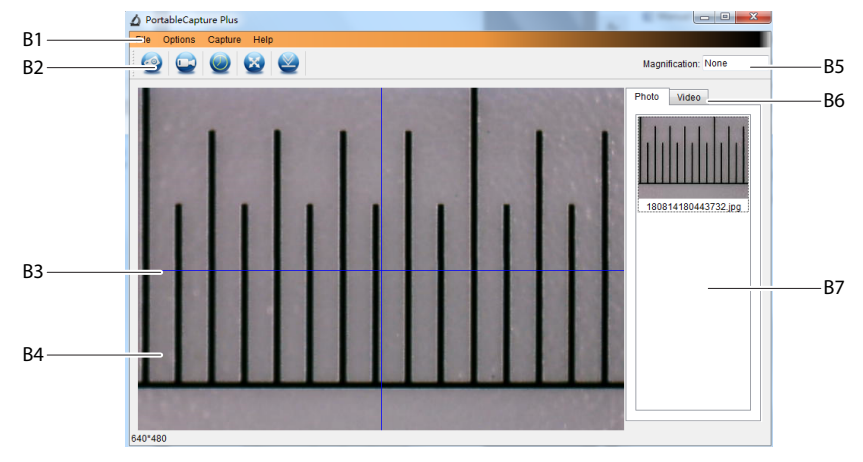

- B1 Éléments du menu
	- **File (Fichier)** > **Photos / Videos Folder (Dossier des Photos / Vidéos)** : Le dossier dans lequel sont stockées les images prises.
	- **Options** > **Resolution (Résolution)** : Modifiez la résolution de la capture d'image.
	- **Options** > **Date /Time (Date /Heure)** : Affichez/masquez la date et l'heure de l'enregistrement sur la photo ou la vidéo.
	- **Options** > **Language (Langue)** : Modifiez la langue de l'interface utilisateur.
	- **Options** > **XY Guide (Guide XY)** : Affichez/masquez les lignes de guidage.
- B2 Raccourcis : Caméra / Vidéo / Minuteur / Plein écran.

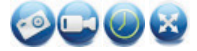

Accédez au mode plein écran ou quittez-le en double-cliquant sur la zone de prévisualisation ou en cliquant sur l'icône du plein écran.

B3 Lignes guides des axes X et Y.

- B4 Zone de prévisualisation des images.
- B5 Informations sur le grossissement.
- B6 Onglet Photo / Vidéo : Sélectionnez un onglet pour visualiser les Photos ou Vidéos enregistrées.
- B7 Fenêtre des images enregistrées (vue miniature).
	- Les images capturées ou les vidéos enregistrées s'affichent en miniature.
	- Si vous placez le curseur de la souris sur une miniature, l'image apparaîtra dans la zone de prévisualisation **(B4)**.
	- Faites un clic droit sur l'image pour avoir plus d'options, notamment **Open (Ouvrir)**, **Save as (Enregistrer sous)**, **Copy (Copier)**, **Delete (Supprimer), Delete All (Supprimer tout)**.

#### **d) Prise de photo**

- Réglez le microscope de manière à rapprocher l'objectif de la caméra **(A3)** de l'objet et à l'orienter vers celui-ci.
- Assurez-vous que l'objet à examiner est placé au centre, en dessous de l'objectif.
- Tout en observant la zone de prévisualisation des images **(B4)**, effectuez la mise au point de l'image.
- Pour capturer l'image, sélectionnez l'icône de raccourcis de la caméra  $\odot$ , ou appuyez sur le bouton de capture d'image **(A7)**.
- Les photos seront enregistrées à l'emplacement **File (Fichier)** > **Photos Folder (Dossier des Photos)**.

Les images capturées s'affichent en miniature dans la fenêtre des images enregistrées **(B7)**. Si vous placez le curseur de la souris sur une miniature, l'image apparaîtra dans la zone de prévisualisation **(B4)**. Les images sont enregistrées en format JPG.

#### **e) Enregistrement des vidéos**

- Réglez le microscope de manière à rapprocher l'objectif de la caméra **(A3)** de l'objet et à l'orienter vers celui-ci.
- Assurez-vous que l'objet à examiner est placé au centre, en dessous de l'objectif.
- Tout en observant la zone de prévisualisation des images **(B4)**, effectuez la mise au point de l'image.
- Pour lancer l'enregistrement, sélectionnez l'icône de raccourcis des vidéos .L'icône clignote pour indiquer que l'enregistrement a démarré.
- Cliquez sur l'icône qui clignote pour arrêter l'enregistrement.
- Les vidéos seront sauvegardées à l'emplacement **File (Fichier)** > **Videos Folder (Dossier des Vidéos)**.

Les vidéos enregistrées s'affichent en miniature dans la fenêtre des images enregistrées **(B7)**. Si vous placez le curseur de la souris sur une miniature, l'image apparaîtra dans la zone de prévisualisation **(B4)**. Les vidéos sont enregistrées en format AVI.

### **f) Minuterie de prise de photos et de vidéos**

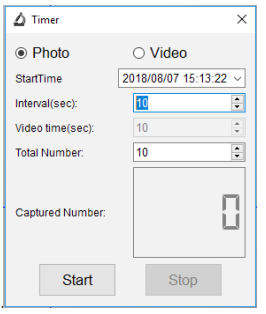

- Vous pouvez définir une minuterie de démarrage et d'arrêt personnalisée pour capturer des photos ou enregistrer des vidéos.
- Sélectionnez le raccourci de la Minuterie **puis choisissez une Photo** ou une **Video (Vidéo)**.
- Définissez les paramètres souhaités.
- Sélectionnez **Start (Démarrer)** pour lancer l'enregistrement.

L'enregistrement s'arrêtera une fois que le programme aura parcouru les paramètres, ou si vous sélectionnez **Stop (Arrêter)** pour arrêter la minuterie. Assurez-vous que vous avez suffisamment d'espace libre sur votre disque dur avant de lancer l'enregistrement.

#### **g) Outils de mesure de la taille des images**

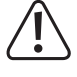

 $\blacksquare$ 

Afin que les outils de mesure soient fiables, calibrez d'abord votre microscope. Voir Section « 14 ». Calibrage du microscope » pour plus d'informations sur la manière de procéder.

Double-cliquez sur une image dans la fenêtre des images enregistrées **(B7)** pour accéder à l'interface de mesure, puis sélectionnez l'icône de mesure.

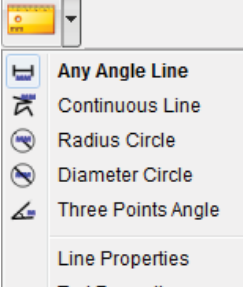

- **Any Angle Line Measurement (Mesure de toutes les lignes des angles).** Cliquez et faites glisser le curseur d'un point à l'autre.
- **Continuous Line Measurement (Mesure de lignes continues).** Cliquez et faites glisser le curseur d'un point à plusieurs points.
- **Radius Circle Measurement (Mesure du cercle de rayon).** Cliquez et faites glisser le curseur pour élargir le rayon.
- **Diameter Circle Measurement (Mesure du diamètre du cercle).** Cliquez et faites glisser le curseur pour augmenter le diamètre.
- **Three Points Angle Measurement (Mesure d'angle à trois points).** Cliquez et faites glisser le curseur d'un point à un autre, mesurez l'angle puis cliquez pour relâcher.

#### **h) Dessins et textes**

Double-cliquez sur une image dans la fenêtre des images enregistrées **(B7)** pour accéder à l'interface de marquage des images ou de commentaires, puis sélectionnez l'icône  $\mathscr O$  de dessin.

Ŕ ↳ Line ╲ Arrow 는 Freehand Rectangle **Line Properties**  $\blacktriangleright$ Solid line  $\overline{\phantom{a}}$ 2 C Line Width **Line Color** Choose Font

**Text Color** 

• Un menu déroulant affiche différentes options.

- **Line Properties (Les Propriétés de lignes)** incluent la **Line Width (Largeur de la ligne)** et la **Line Color (Couleur de la ligne).**
- Pour modifier les options de texte, sélectionnez l'icône  $\mathbf{T}$  de texte.
- Un menu déroulant proposera différentes options telles que la sélection de polices et la couleur de texte.

## **14. Calibrage du microscope**

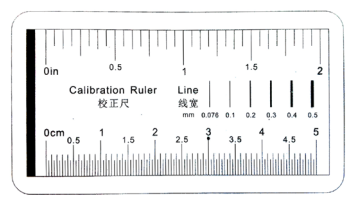

- Dirigez le microscope vers la règle de calibrage.
- Tournez la molette de mise au point fine **(A3)** jusqu'à ce que l'image soit nette.

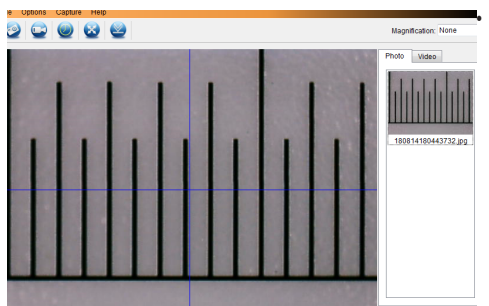

• Ajustez la position de la règle afin que l'image soit alignée en carré avec les bandes de lignes de guidage XY.

Double-cliquez sur une image dans la fenêtre des images enregistrées **(B7)** pour accéder à l'interface de mesure, puis sélectionnez l'icône de calibrage.

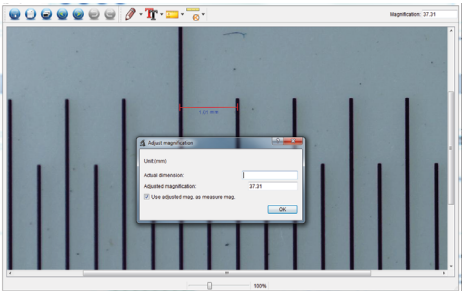

- Cliquez et faites glisser le curseur pour sélectionner le point de départ et le point final à travers une valeur connue, par ex., l'incrément de 1mm le long de la règle.
- Lorsque la boîte de dialogue s'ouvre, entrez la valeur exacte de l'échantillon de mesure dans le champ **Actual dimension (Dimension actuelle)**. Le logiciel calculera le grossissement.
- Cliquez sur **OK** pour confirmer. La valeur de grossissement ajustée apparaîtra dans le coin supérieur droit.

 $\rightarrow$ 

# **15. Connexion au téléviseur**

Vous pouvez vous servir de votre téléviseur comme grand écran pour visualiser les objets agrandis.

- Connectez une extrémité du câble AV fourni à la sortie **AV-out (sortie AV)** du câble téléviseur **(A19)** sur le microscope, et l'autre extrémité sur l'entrée vidéo de votre téléviseur.
- Appuyez sur le bouton (1) pour mettre le microscope en MARCHE.
- Appuyez sur  $\bigcirc$  pour basculer entre les modes photo et vidéo.
	- L'icône  $\circledcirc$  du mode Photo apparaît sur l'écran LCD.
	- L'icône  $\Box$  du mode Vidéo apparaît à l'écran LCD.
- Appuyez pour accéder aux paramètres du microscope.
- Appuyez  $\rightarrow$  pour passer à l'option « Setup » (installation).
- Appuyez sur  $\triangle$  et  $\blacktriangledown$  ou sélectionnez « TV Out » (Sortie TV) puis appuyez sur **OK**.
- Appuyez sur  $\triangle$  et sur  $\nabla$  ou sélectionnez « NTSC » ou « PAL » puis appuyez sur OK.
- Appuyez sur pour quitter les paramètres du microscope.
- Sélectionnez le canal d'entrée approprié sur votre téléviseur.

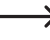

Référez-vous au mode d'emploi de votre téléviseur pour obtenir plus d'informations concernant l'emplacement des entrées vidéo, et la manière de sélectionner l'écran du canal d'entrée.

## **16. Sauvegarde des images (Mode USB)**

Vous pouvez sauvegarder des images directement sur votre ordinateur sans passer par le logiciel fourni.

- Connectez une extrémité du câble USB fourni au port **USB (A10)** du microscope, et l'autre extrémité au port USB 2.0 de votre ordinateur.
- Appuyez sur le bouton (1) pour mettre le microscope en MARCHE.
- Sélectionnez **UPLOAD IMAGES (TÉLÉCHARGER DES IMAGES)** dans le menu puis appuyez sur **OK**. Le microscope s'affiche sur votre ordinateur comme un périphérique de stockage USB externe **USBSTORAGE**.
- Sélectionnez la lettre de lecteur applicable et naviguez jusqu'aux dossiers **PHOTO** ou **VIDEO (VIDÉO)** pour accéder à vos images enregistrées.
- Copiez les images à l'emplacement souhaité sur votre ordinateur.

# **17. Entretien et nettoyage**

- Déconnectez le produit de votre ordinateur avant de le nettoyer. S'il chauffe, attendez qu'il se refroidisse.
- N'utilisez pas de produits de nettoyage abrasifs, d'alcool à frictionner ou autre produit chimique : ceux-ci risqueraient d'abîmer le boîtier et de causer des dysfonctionnements.
- Les voyants LED ne sont pas remplaçables.
- Évitez de toucher l'objectif avec une substance quelconque. Nettoyez régulièrement l'objectif avec de l'air comprimé à basse pression.
- Nettoyez le produit avec un tissu sec, non pelucheux.

## **18. Recyclage**

#### **a) Produit**

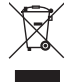

Les appareils électroniques sont des matériaux recyclables et ne doivent pas être éliminés avec les ordures ménagères. En fin de vie, éliminez l'appareil conformément aux dispositions légales en vigueur. Retirez toutes les piles rechargeables insérées et éliminez-les séparément du produit.

#### **b) Accumulateurs**

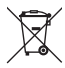

En qualité d'utilisateur final, vous êtes tenu en vertu de la loi (Ordonnance relative aux piles) de retourner toutes les piles rechargeables usagées. Il est interdit de les jeter dans les ordures ménagères.

Les piles rechargeables usagées portent ce symbole pour indiquer qu'il est interdit de les jeter dans les ordures ménagères. Les désignations prévues pour les métaux lourds concernés sont les suivantes : Cd = Cadmium, Hg = Mercure, Pb = Plomb (désignation sur les piles (rechargeables), p ex., sous l'icône de la corbeille à gauche).

Les piles rechargeables usagées peuvent être retournées aux points de collecte situés dans votre municipalité, à nos magasins ou partout où les piles rechargeables sont vendues.

Ainsi, vous respectez les ordonnances légales et contribuez à la protection de l'environnement.

## **19. Données techniques**

#### **a) Microscope**

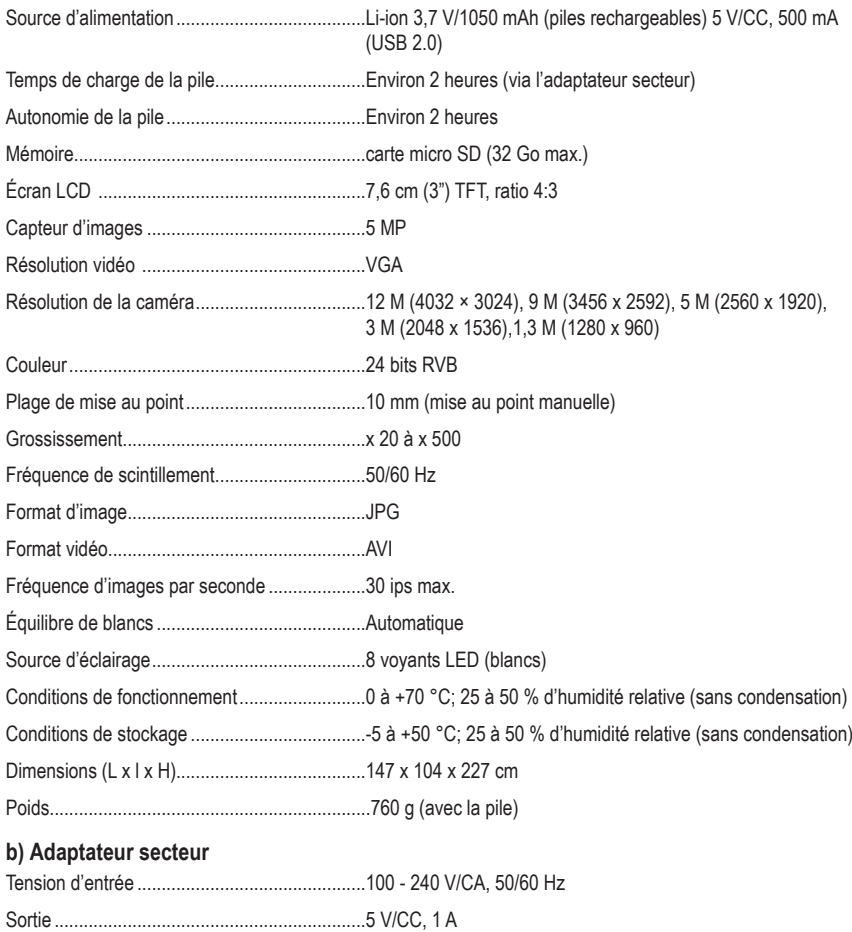

#### **c) Logiciel**

Systèmes d'explitation prise en charge............Windows® Vista/7/8/10 ; Mac OS 10.9~10.13

Ceci est une publication de Conrad Electronic SE, Klaus-Conrad-Str. 1, D-92240 Hirschau (www.conrad.com). Tous droits réservés, y compris de traduction. Toute reproduction, quelle qu'elle soit (p. ex. photocopie, microfilm, saisie dans des installations de traitement de données) nécessite une autorisation écrite de l'éditeur. Il est interdit de le réimprimer, même par extraits. Cette publication correspond au niveau technique du moment de la mise sous presse.

Copyright 2021 by Conrad Electronic SE.

1713199\_v7\_0321\_02\_dh\_m\_fr